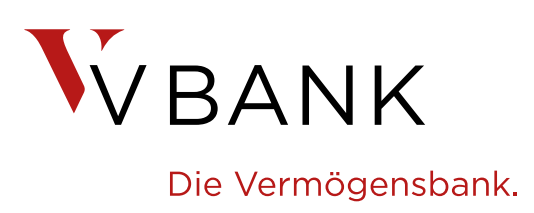

# **Die V-Bank App**

### **Ihre Konten und Depots immer im Blick – auf einen Klick**

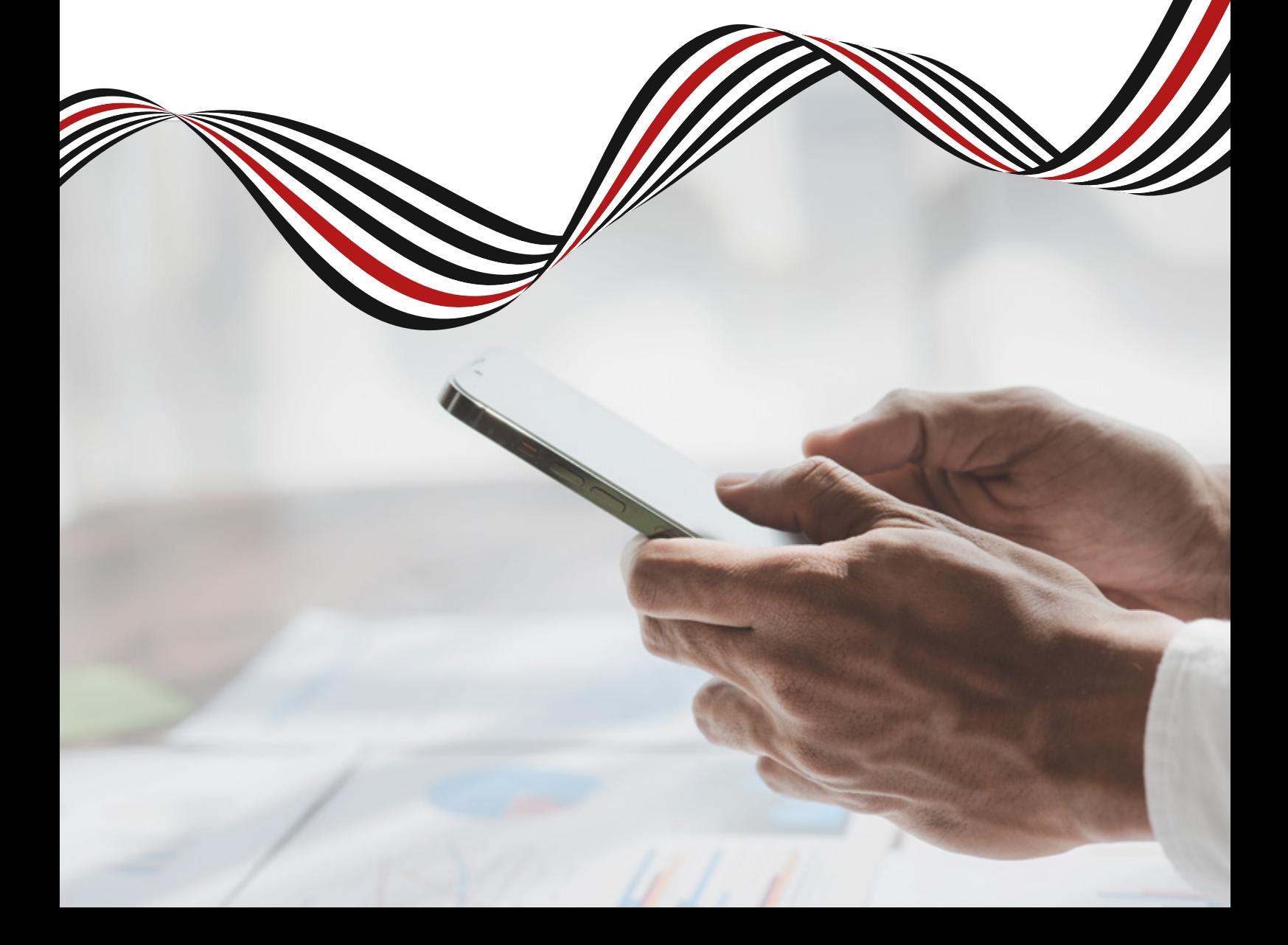

# **Die V-Bank App**

Unsere Lese-App wurde für Endkunden entwickelt, damit sich diese **schnell, einfach und überall** über den aktuellen Stand ihres Vermögens und die von ihrem Vermögensverwalter getätigten Transaktionen informieren können.

Es handelt sich um eine **reine Lese-App.** Überweisungen oder Wertpapiertransaktionen können in der App nicht getätigt werden.

Die V-Bank App kann auf allen gängigen Mobilgeräten mit einem Android-Betriebssystem oder iOS (Apple) **kostenlos installiert** werden. Die Zugangsdaten sind identisch mit denen des Online-Bankings.

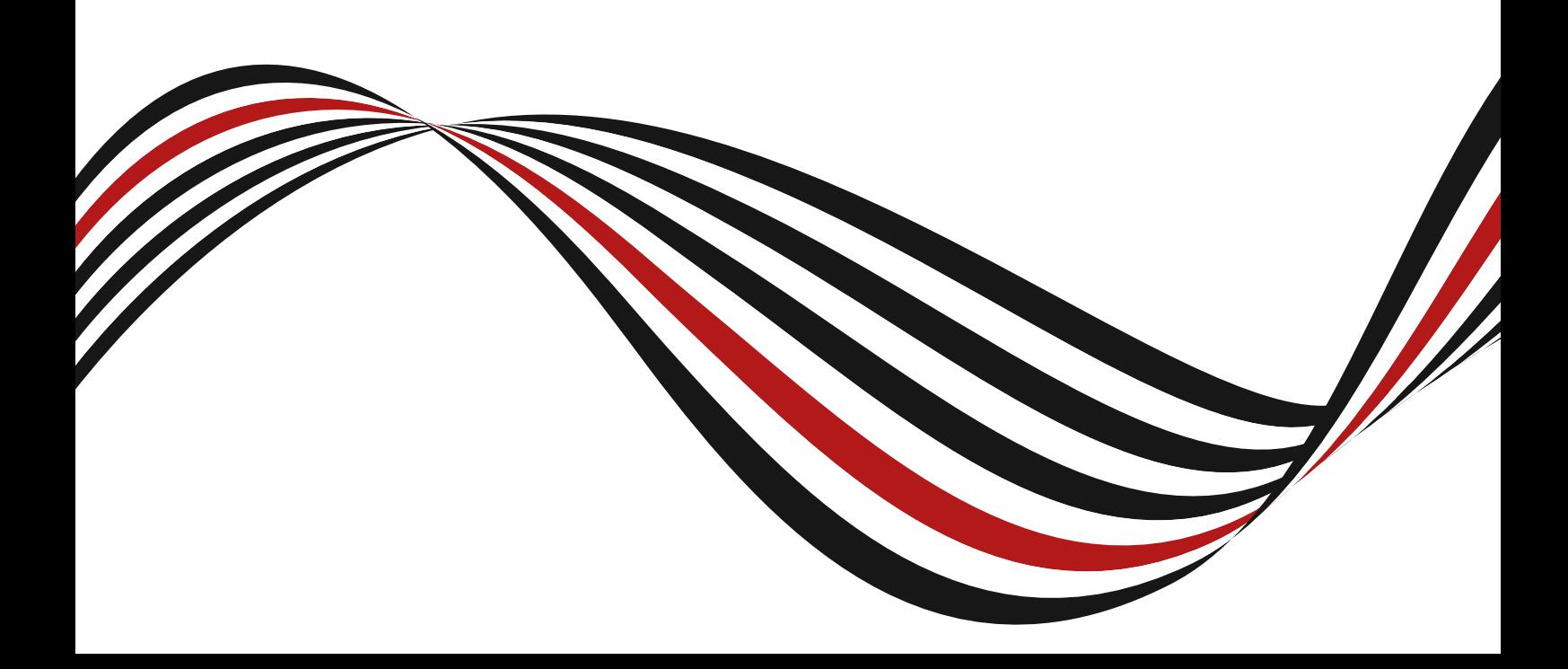

### **Inhalt**

#### **4 – 5 [Finanzübersicht](#page-3-0)**

Konto- und Depotwert auf einen Blick

#### **6 – 9 [Depot](#page-5-0)**

Übersicht über alle Wertpapiere, Transaktionen und Transaktionsdetails

#### **10 – 11 [Konto](#page-9-0)**

Übersicht über Ihre Konten und Transaktionen

#### **12 [Aktivitäten](#page-11-0)**

Alle Konto- und Depottransaktionen auf einen Blick, ohne die Seiten zu wechseln

#### **13 [Kontakt](#page-12-0)**

Einfach telefonisch oder per Mail Kontakt zu Ihrem Vermögensverwalter aufnehmen

#### **14 [Dokumente](#page-13-0)**

Ihre Bankdokumente auf einen Blick. Teilen und drucken möglich

#### **15 [Einstellungen](#page-14-0)** AGBs, rechtliche Hinweise, Impressum

und Weiteres

#### **16 – 17 [Installation](#page-15-0)** Android und iOS

**18 [Die V-Bank App](#page-17-0)** YouTube-Video

**19 [Sie haben noch Fragen?](#page-18-0)**

# <span id="page-3-0"></span>**Startseite: Finanzübersicht**

Auf der Startseite werden Ihnen in der Finanzübersicht die wichtigsten Informationen auf einen Blick angezeigt:

\_ **Gesamtvermögen**

\_ **Depotwert**

\_ **Kontosaldo**

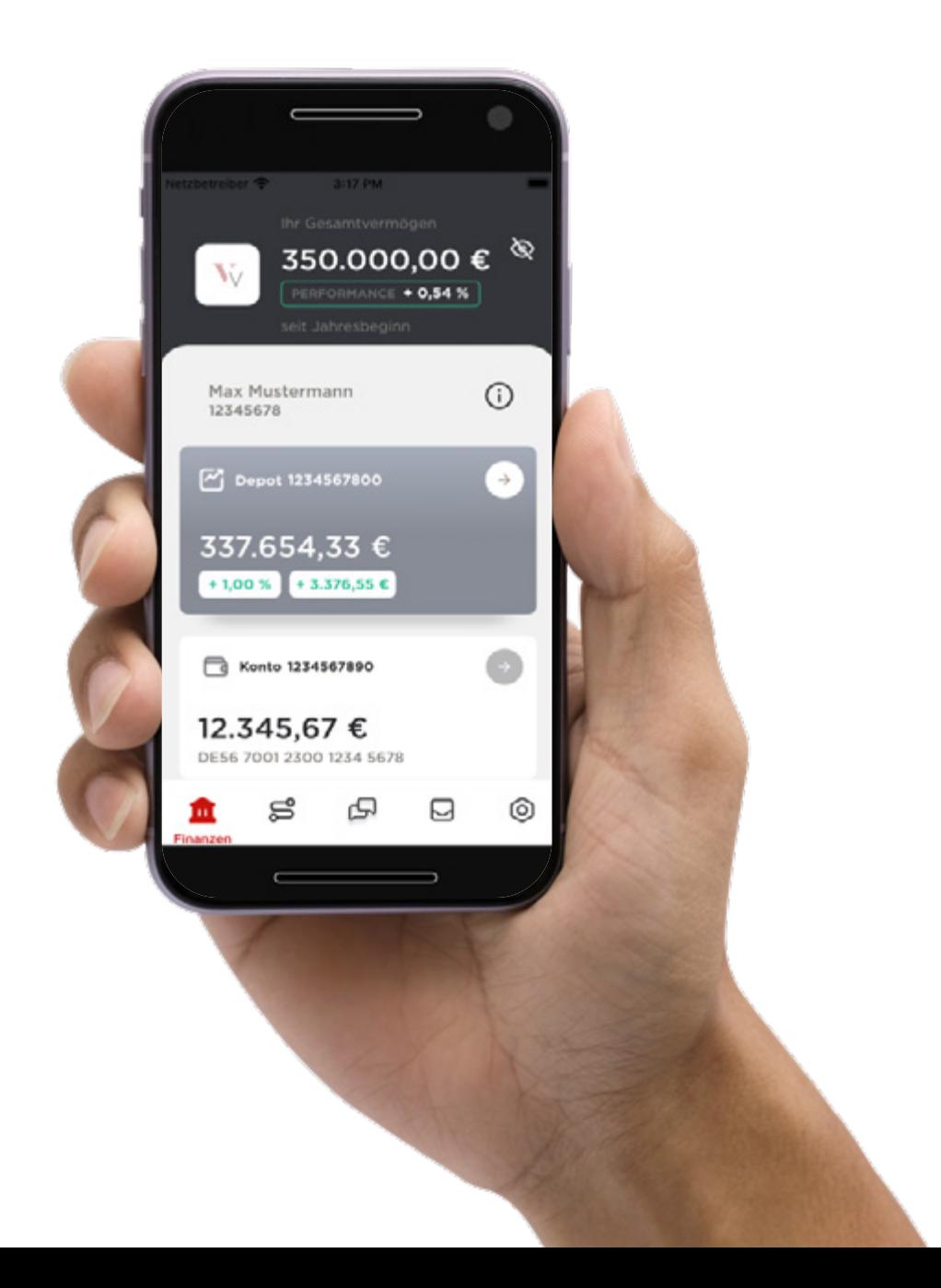

### **Startseite: Inkognito-Modus**

Ab sofort können Sie sich noch besser schützen, wenn Sie unterwegs in der S-Bahn, im Zug oder im Flieger kurz mit der V-Bank App überprüfen wollen, ob eine bestimmte Transaktion oder Überweisung in Ihrem Depot ausgeführt wurde.

Sobald Sie den Inkognito-Modus aktivieren, werden Informationen wie Depot- und Kontonummer oder Gesamtdepotbestand auf den Übersichtsseiten durch Sternchen ersetzt.

Erst wenn Sie tiefer gehen, finden Sie die konkreten Informationen, die Sie zu einer Transaktion oder Überweisung suchen. Die Navigation zu den Details des Depotinhabers wird nicht unterdrückt. Dieser Bildschirm bleibt unverändert und zeigt weiterhin alle Daten.

Unbefugte Dritte können so nicht mehr durch einen Blick über die Schulter wichtige Daten über Ihr Vermögen erhalten. Sie aktivieren die neue Funktion mit einem Klick auf das Augen-Symbol auf den jeweiligen Übersichtsseiten.

Konkret werden folgende Daten durch Sternchen ersetzt, wenn der Inkognito-Modus aktiv ist:

- \_ Stammnummer
- \_ Namen der Depotinhaber
- \_ Depotnummern
- \_ Kontonummern
- \_ Monetäre Werte

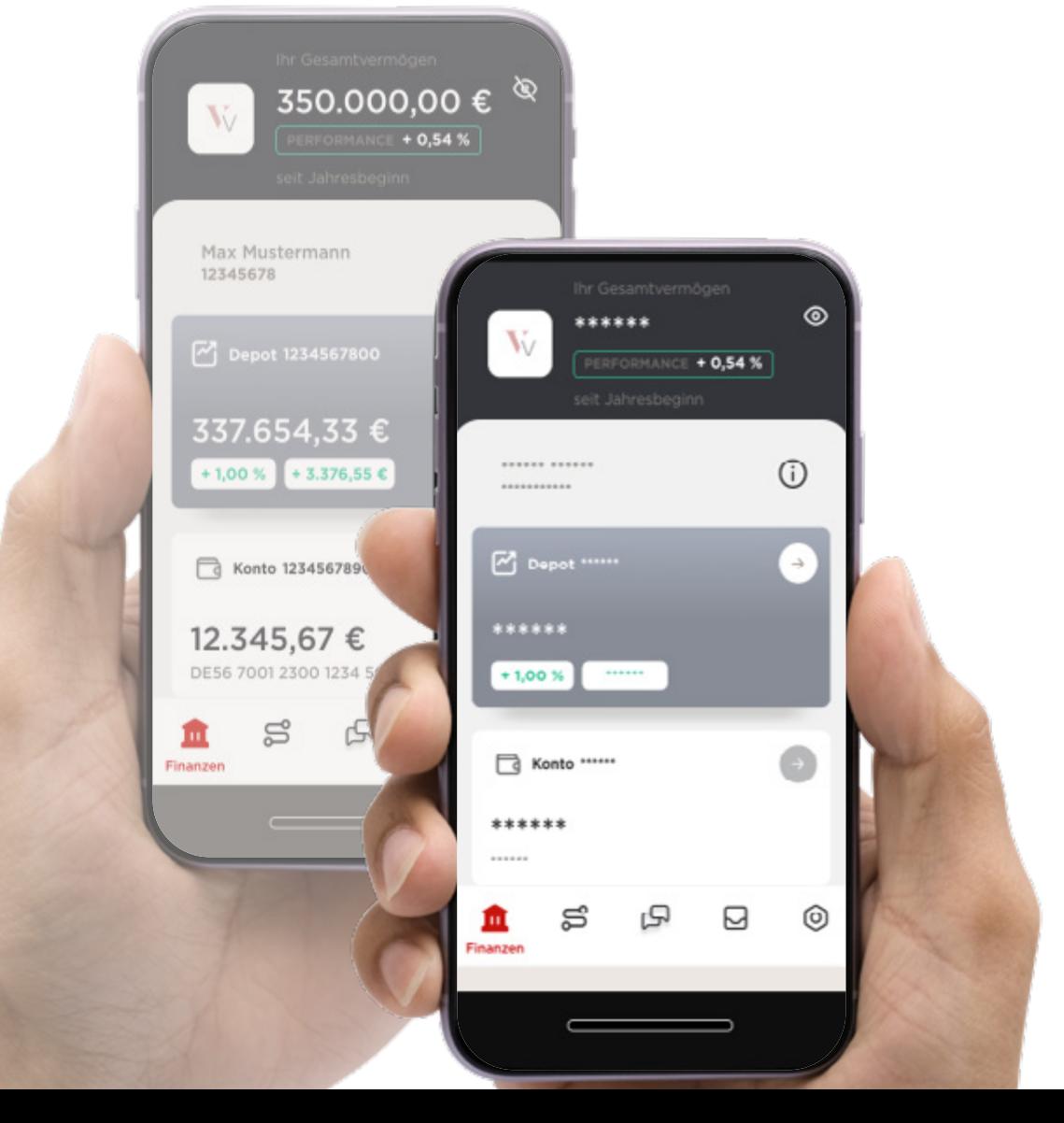

### <span id="page-5-0"></span>**Depotbestand**

Wenn Sie auf die Kachel Depot klicken, öffnet sich die Depotübersicht.

Hier sehen Sie alle in Ihrem Depot befindlichen Bestände mit folgenden Informationen:

- \_ Bezeichnung
- $\_$  ISIN
- \_ Stückzahl/Nominal
- \_ Kurs
- \_ Kurswert
- \_ GuV seit Anschaffung in EUR
- \_ GuV seit Anschaffung in %

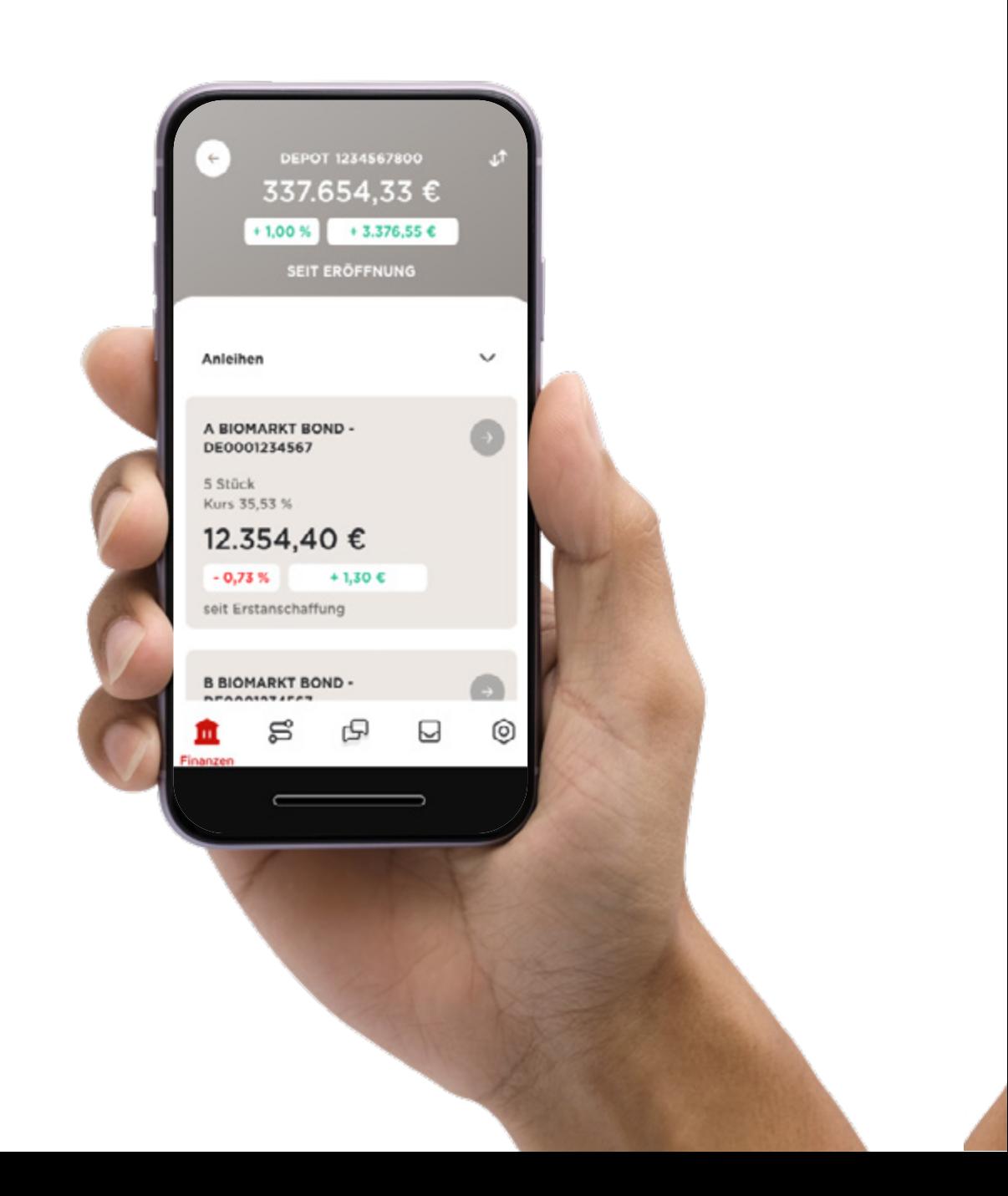

### **Depotbestand**

Mit Klick auf die Kachel Depottransaktionen oder auf den Pfeil in der Kachel Depotbestand (rechts oben bei den einzelnen Gattungen) öffnen sich die Umsätze der letzten 90 Tage zu dem gewählten Wertpapier.

Über den Pfeil oben links kommen Sie zurück auf die vorherige Seite.

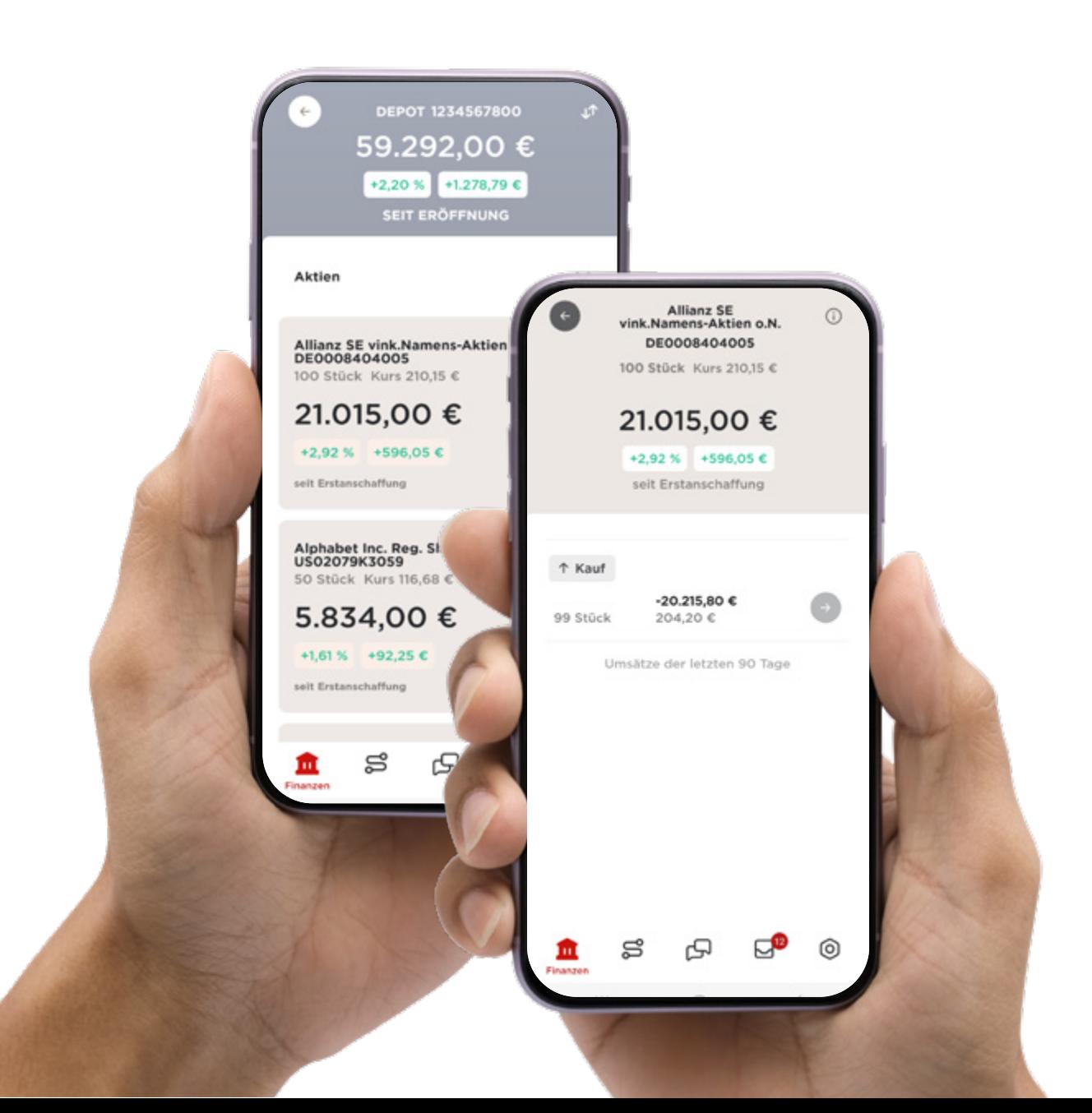

# **Depot: Transaktionsdetails**

Wenn Sie auf die Transaktion klicken, erhalten Sie auf der folgenden Seite die Details zu der Wertpapiertransaktion:

- \_ Stück / Nominale
- \_ Ausführungskurs
- \_ Kurswert
- \_ Handelsplatz
- \_ Gebühren / Steuern
- \_ Betrag
- \_ Buchungskonto
- \_ Ordernummer
- \_ Erfassungsdatum
- \_ Valutadatum
- u. v. m.

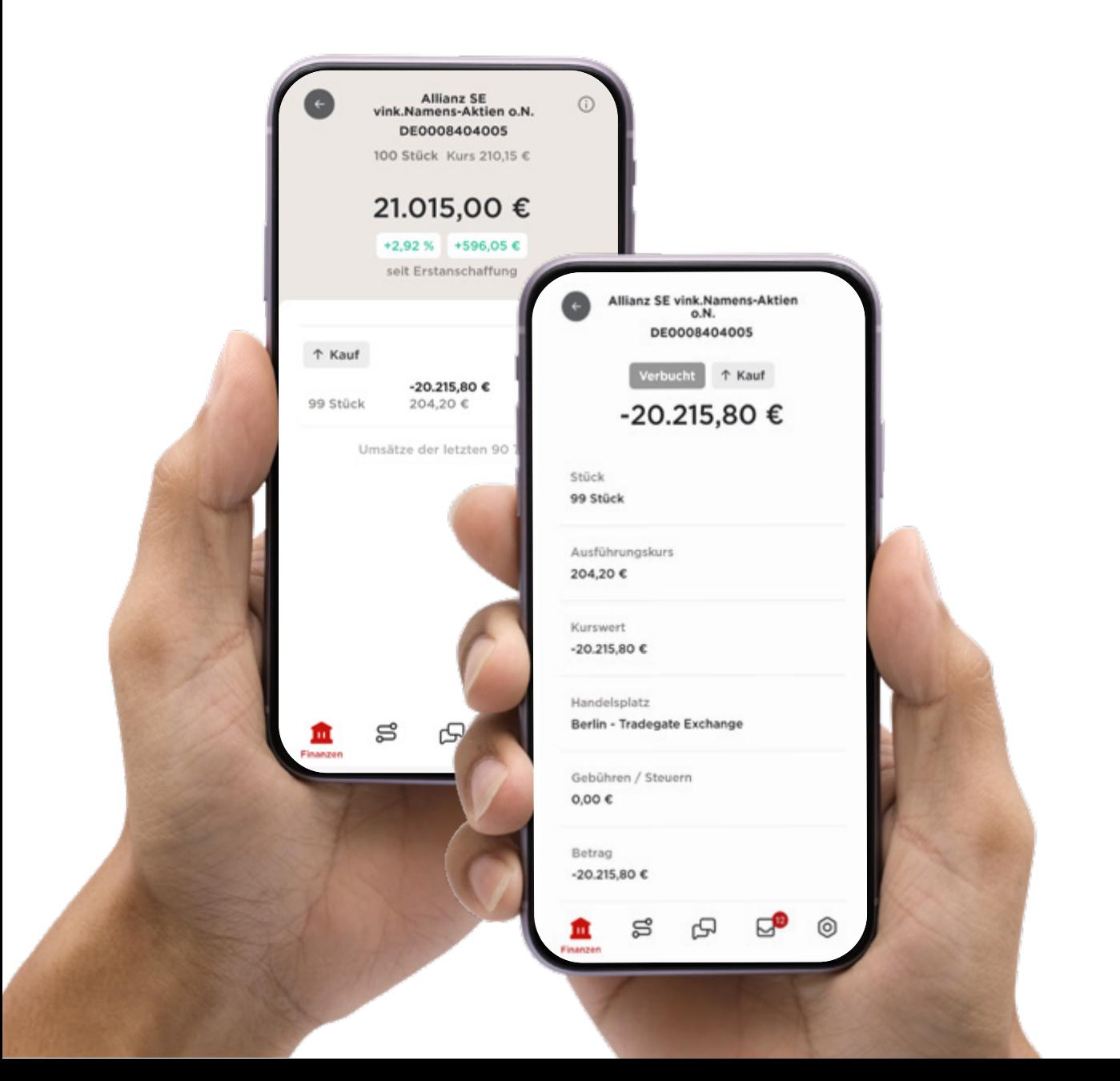

### **Depot: Wertpapiere im Detail**

Hinter dem Button "i" oben rechts auf der Seite der Depottransaktionen finden Sie die Wertpapierdetails. Alle Gesamtinformationen (Gesamtstückzahl/Nominale, Gesamtsaldo, GuV, durchschnittlicher Einstandskurs usw.) zu der Gattung werden hier detailliert aufgezeigt.

Aufgrund der Fülle an Informationen kann es sein, dass Sie scrollen müssen, um alle Informationen zu Ihrer Wertpapier-Transaktion sehen zu können.

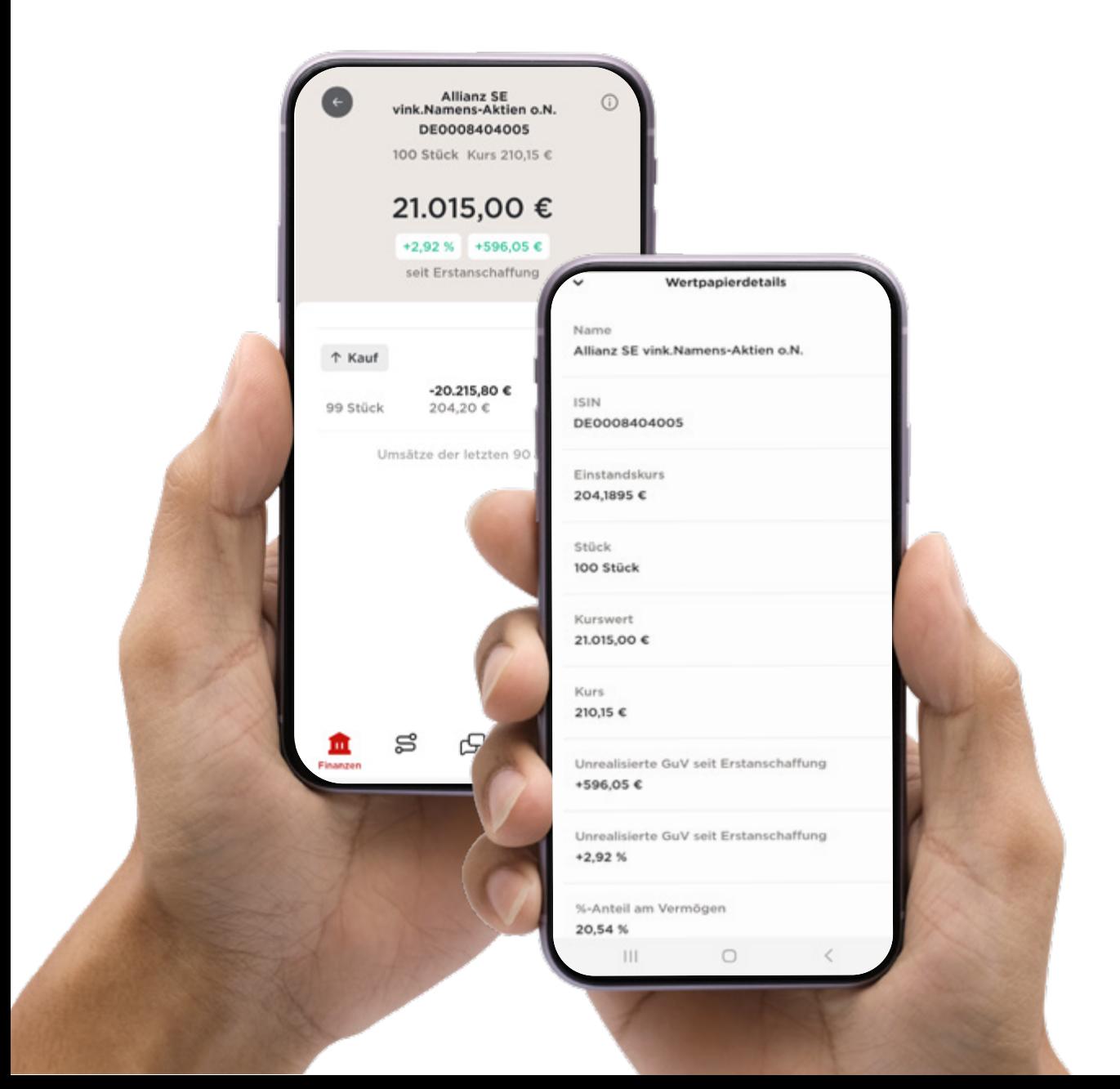

# <span id="page-9-0"></span>**Kontoübersicht**

Wenn Sie in der Finanzübersicht (Startseite) auf die Konto-Kachel klicken, öffnet sich die Konto-Seite mit dem Kontosaldo und den Kontoumsätzen.

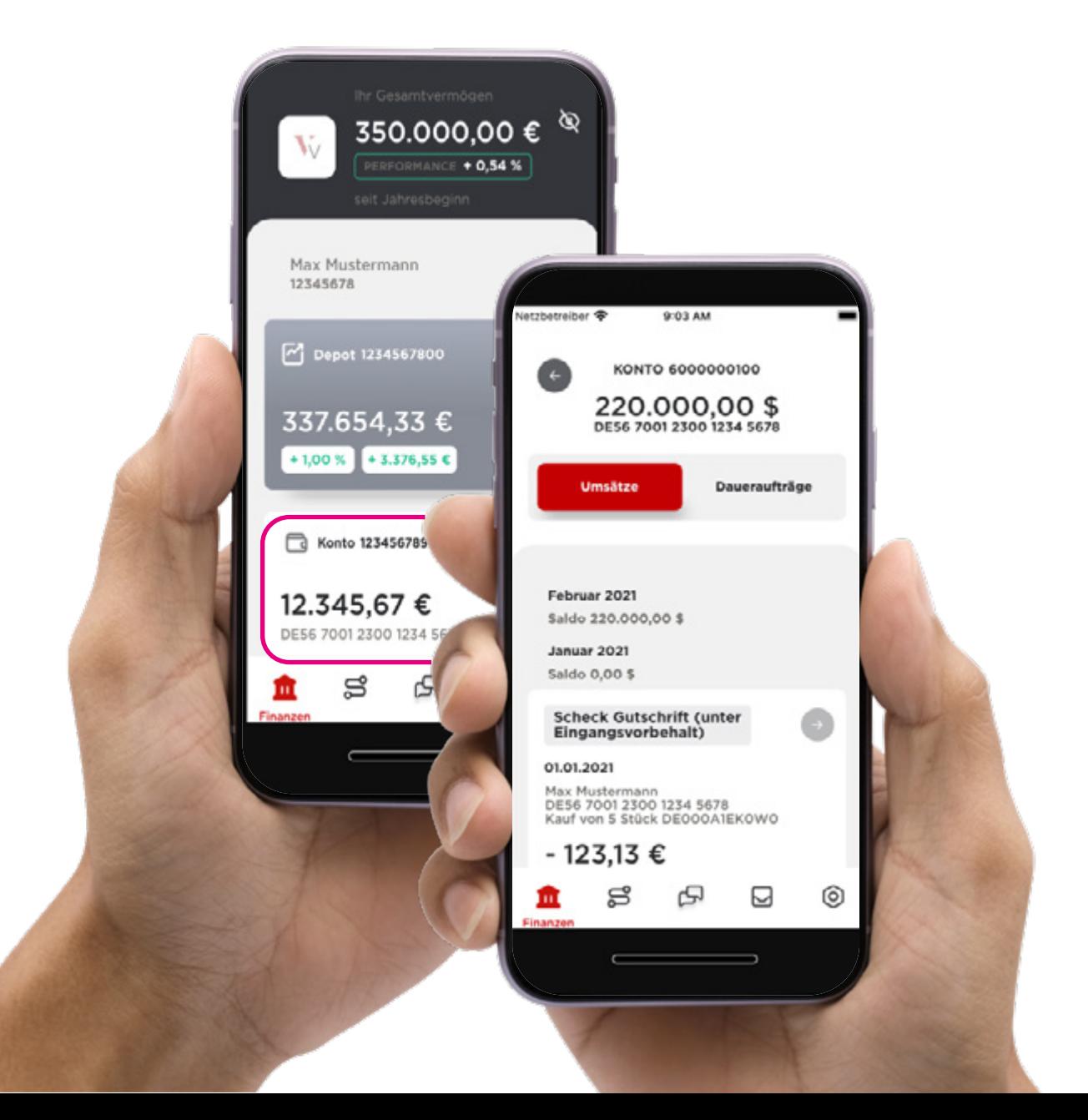

### **Kontobewegungen**

Wie bei den Gattungen finden Sie die Details zu den Kontoumsätzen, indem Sie auf die Kachel der jeweiligen Buchung klicken.

Detailinformationen wie Empfänger, Auftraggeber, Verwendungszweck, Buchungs- und Valutadatum sowie Betrag werden auf dieser Seite angezeigt.

Über den Pfeil oben links kommen Sie zurück auf die vorherige Seite.

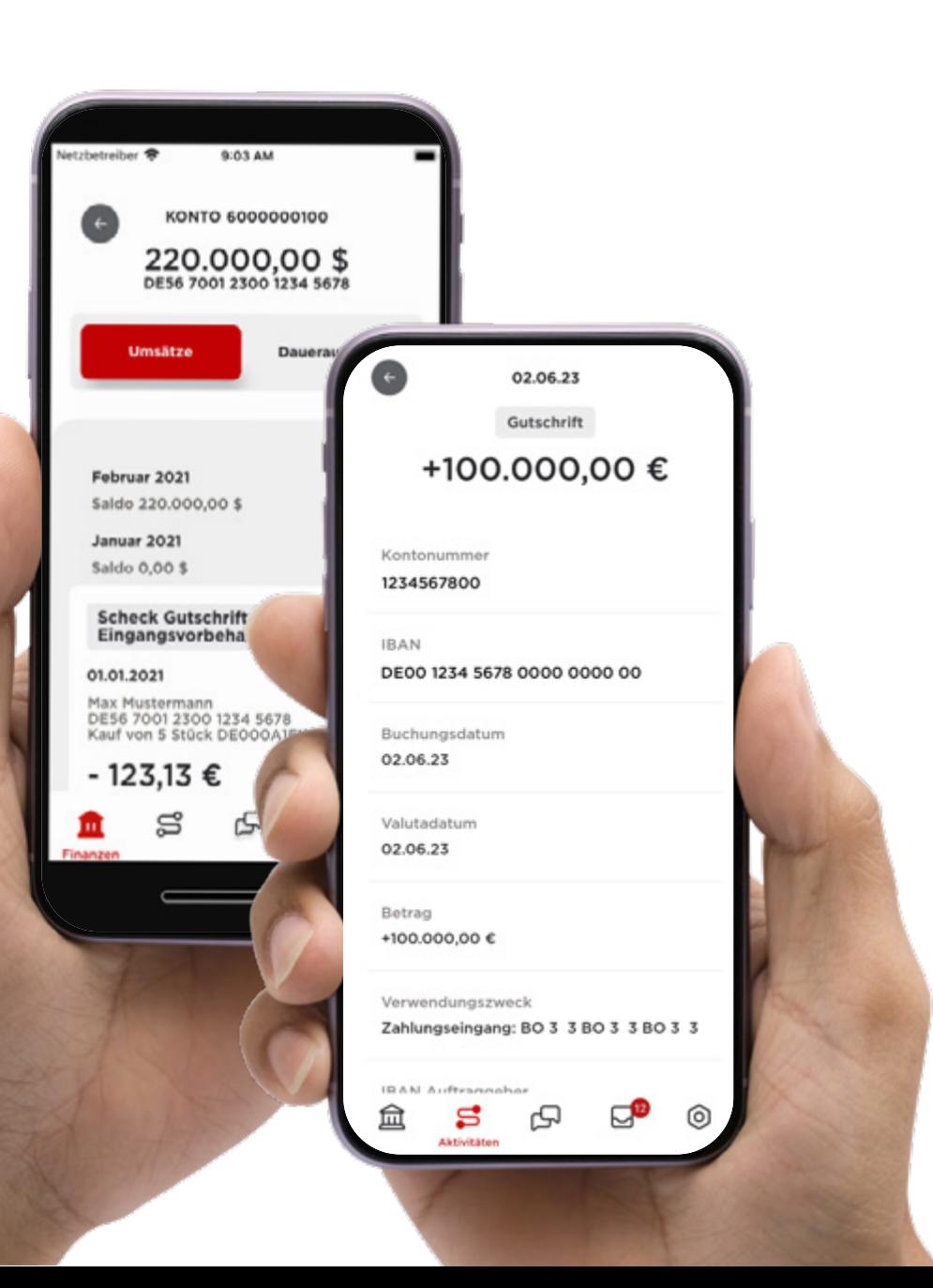

# <span id="page-11-0"></span>**Aktivitäten**

#### **Alles auf einen Klick: Kontobewegungen, Wertpapiertransaktionen und Bankdokumente**

In den Aktivitäten finden Sie alle Umsätze (Kontound Depotumsätze), die in den letzten 90 Tagen stattgefunden haben.

Bei Wertpapiertransaktionen finden Sie hier den jeweils aktuellen Orderstatus.

Sie müssen nicht zwischen den Depot- und Kontoumsätzen wechseln, sondern haben alles direkt übersichtlich auf einer Ansicht.

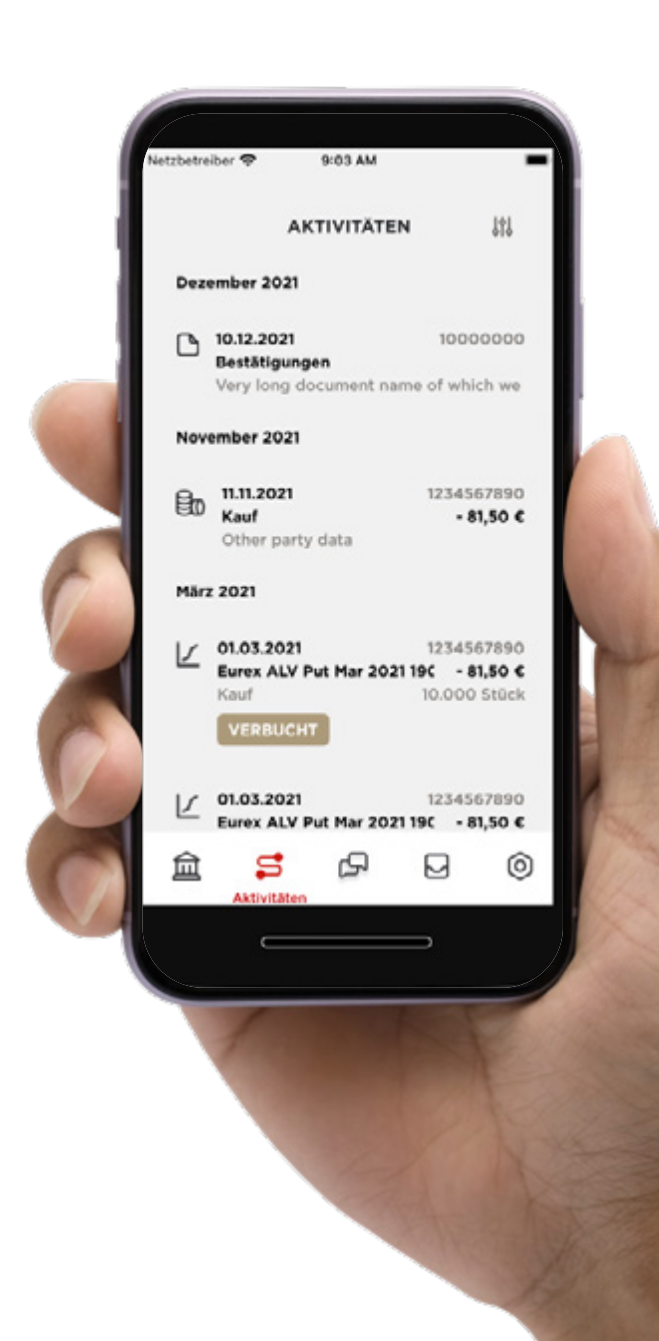

### <span id="page-12-0"></span>**Kontakt**

#### **Der Weg zu Ihrer Beraterin oder Ihrem Berater**

Sie möchten Ihren Vermögensverwalter kontaktieren?

Klicken Sie einfach bei Kontakt auf die Telefonnummer oder auf die E-Mail und Sie können sofort loslegen.

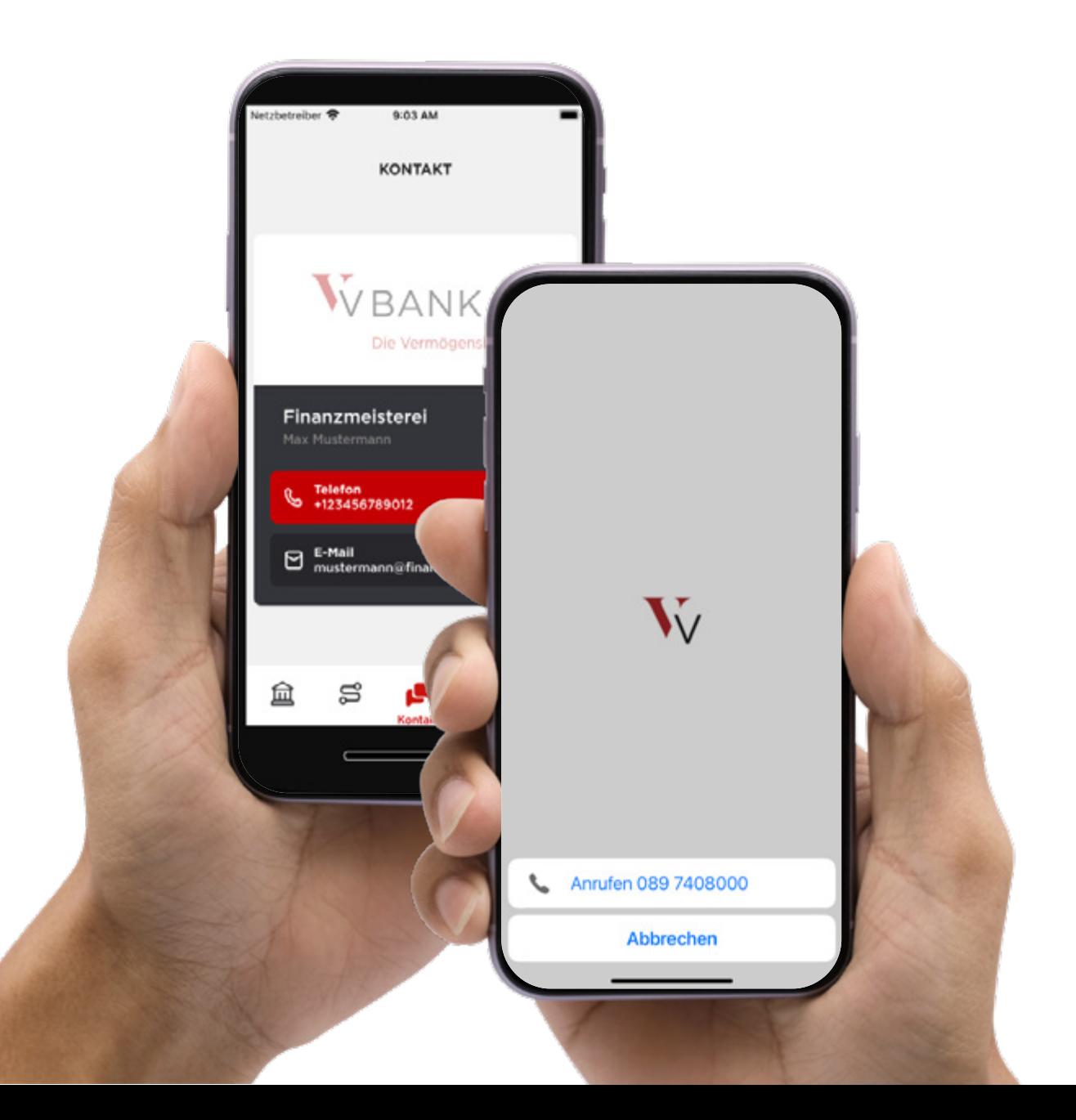

# <span id="page-13-0"></span>**Bankdokumente**

### **Abfragen, teilen und drucken**

Sie möchten Ihre Bankdokumente abfragen?

Klicken Sie einfach das Dokumente-Symbol an und dann auf das gewünschte Dokument. Dieses kann dann direkt abgerufen, geteilt oder gedruckt werden.

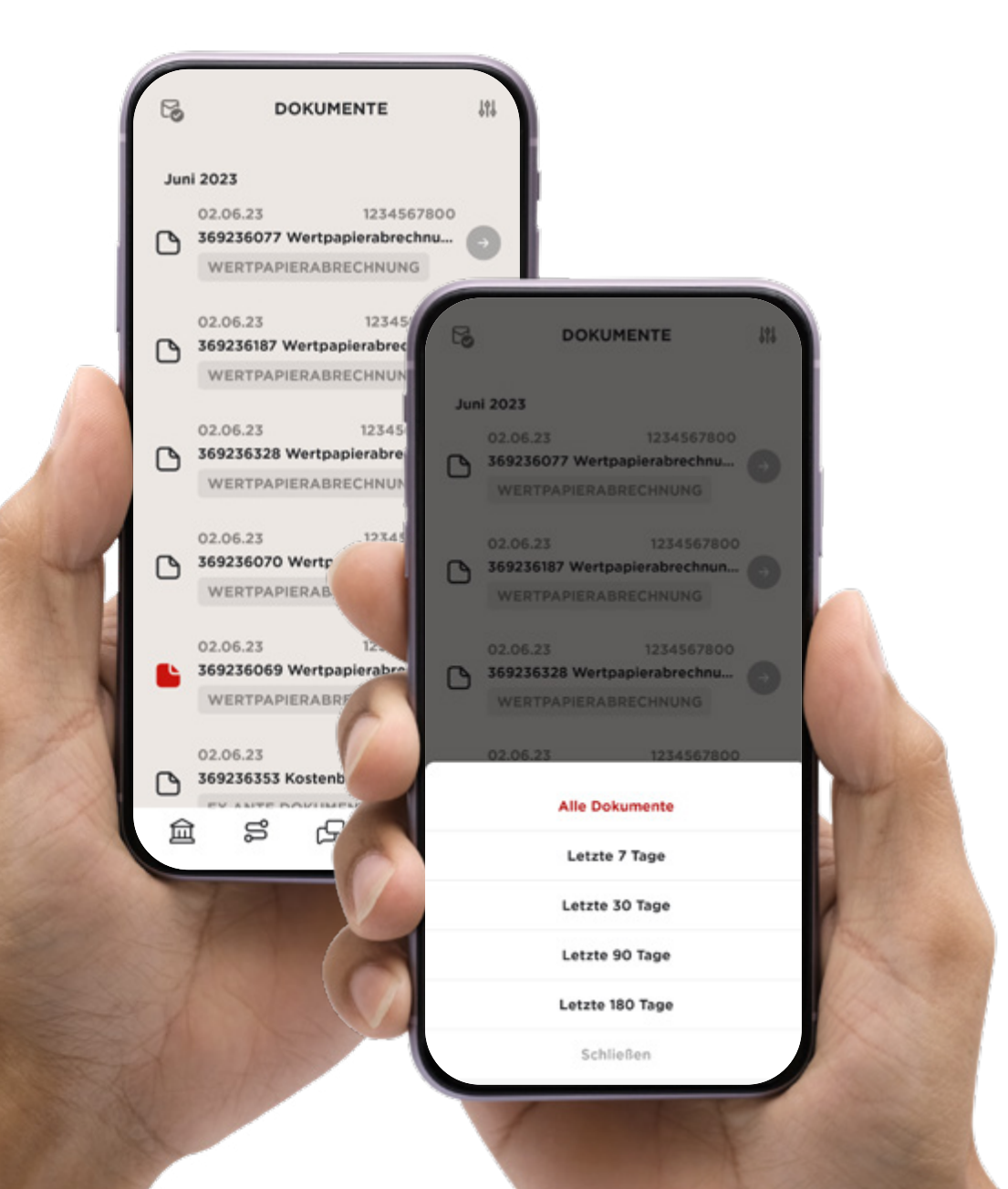

# <span id="page-14-0"></span>**Einstellungen**

Über den Button Einstellungen können Sie sich abmelden, die AGBs öffnen usw.

Je nach Betriebssystem können Sie hier diverse Einstellungen vornehmen.

Bei Android haben Sie z.B. die Möglichkeit, Bildschirmfotos zu verhindern. Diese Möglichkeit gibt es bei Apple-iOS systembedingt nicht.

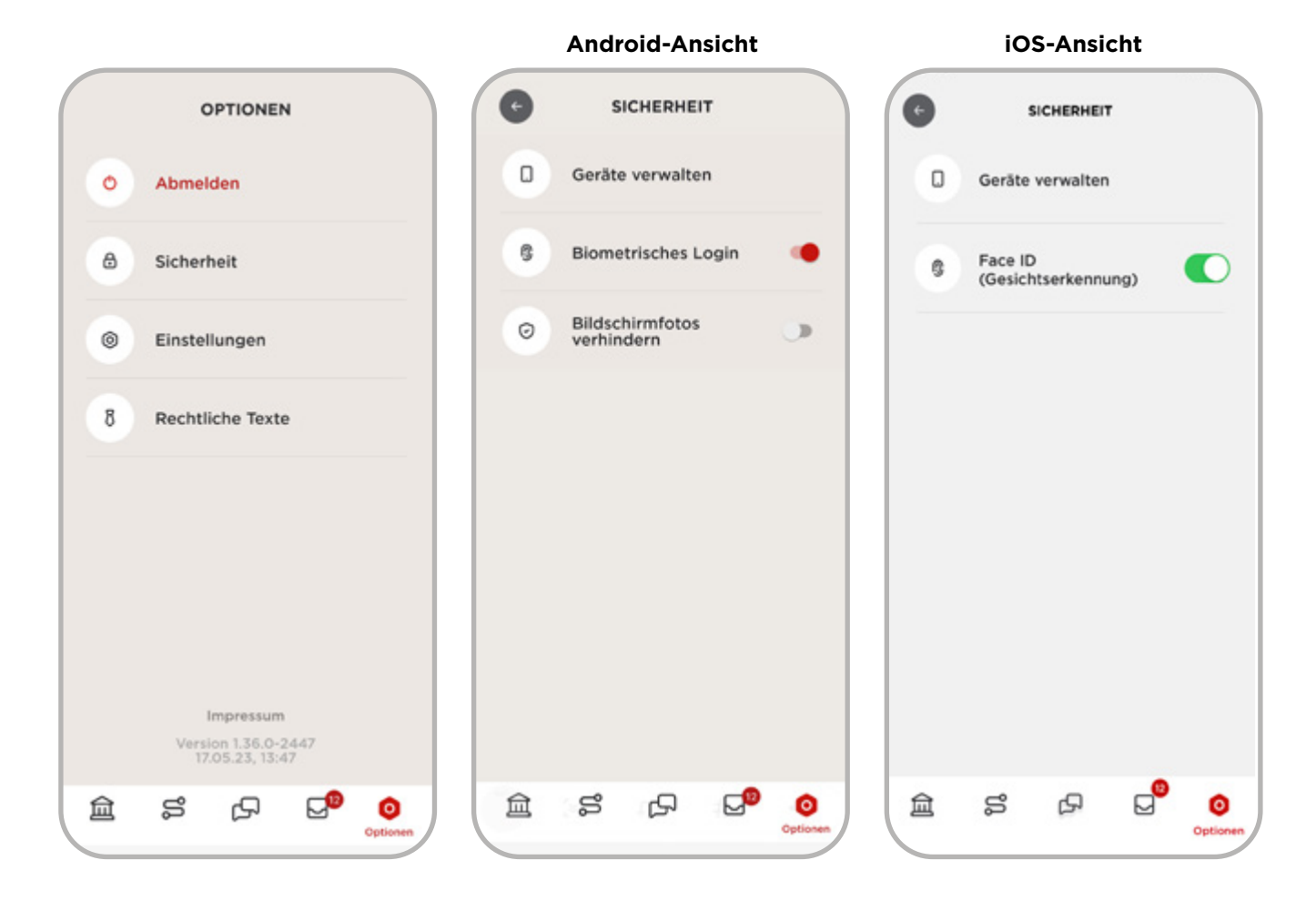

# <span id="page-15-0"></span>**Installation – Android**

Mit der V-Bank Lese-App haben Sie Ihr Konto und Depot auf Ihrem Handy oder Tablet ab sofort immer im Blick. Sie können diese jederzeit kostenlos über den Google Play Store auf Ihr Handy oder Tablet laden.

- \_ Geben Sie dazu in Ihrem App-Store als Suchbegriff "v-bank" ein. Es kann sein, dass Ihre V-Bank App nicht an erster Stelle erscheint. Sobald Sie diese ausgewählt haben, klicken Sie das V-Bank Logo an.
- \_ Im nächsten Schritt bekommen Sie zunächst einige Informationen zur V-Bank App.
- \_ Den Download starten können Sie, indem Sie auf den Button "Installieren" klicken.
- \_ Den Rest erledigt Ihr Handy oder Tablet ganz automatisch.
- Über den Button "Einstellungen" können Sie sich abmelden, die AGBs öffnen usw.
- \_ Hier können Sie diverse Einstellungen vornehmen, wie z. B. Bildschirmfotos verhindern.
- \_ Bitte klicken Sie nach dem Start der V-Bank App auf den Button "Zum Login".
- \_ Bitte geben Sie den Benutzernamen sowie Ihr Passwort – entsprechend der Anmeldung beim Online-Banking im Internet – ein und drücken Sie den Button "Anmelden".
- Der Benutzername bei der V-Bank beginnt dabei immer mit: HWP … oder VB100 ...
- \_ Anschließend befinden Sie sich auf der Startseite Ihrer V-Bank Lese-App in Ihrer Konto- und Depotübersicht.

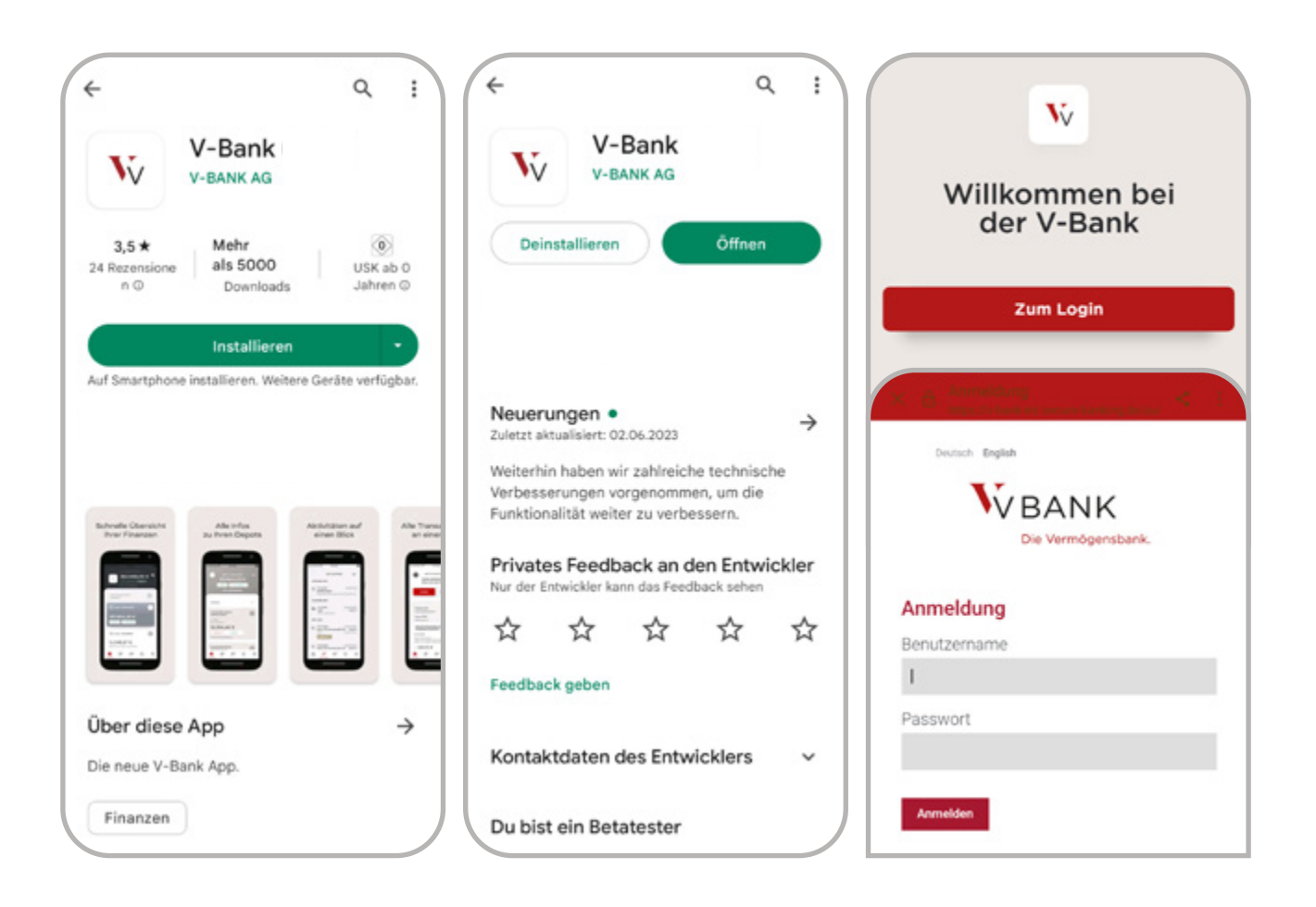

### **Installation – Apple iOS**

Mit der V-Bank Lese-App haben Sie Ihr Konto und Depot auf Ihrem Handy oder Tablet ab sofort immer im Blick. Sie können diese jederzeit kostenlos über den Apple App Store auf Ihr Handy oder Tablet laden.

- \_ Geben Sie dazu in Ihrem App-Store als Suchbegriff "v-bank" ein. Es kann sein, dass Ihre V-Bank App nicht an erster Stelle erscheint. Sobald Sie diese ausgewählt haben, klicken Sie das V-Bank Logo an.
- Im nächsten Schritt bekommen Sie zunächst einige Informationen zur V-Bank App.
- \_ Den Download starten können Sie, indem Sie auf den Button "Laden" klicken.
- \_ Den Rest erledigt Ihr Handy oder Tablet ganz automatisch.
- \_ Über den Button "Einstellungen" können Sie sich abmelden, die AGBs öffnen usw.
- \_ Hier können Sie diverse Einstellungen vornehmen.
- \_ Bitte klicken Sie nach dem Start der V-Bank App auf den Button "Zum Login".
- \_ Bitte geben Sie den Benutzernamen sowie Ihr Passwort – entsprechend der Anmeldung beim Online-Banking im Internet – ein und drücken Sie den Button "Anmelden".
- \_ Der Benutzername bei der V-Bank beginnt dabei immer mit: HWP … oder VB100 …
- \_ Anschließend befinden Sie sich auf der Startseite Ihrer V-Bank Lese-App in Ihrer Konto- und Depotübersicht.

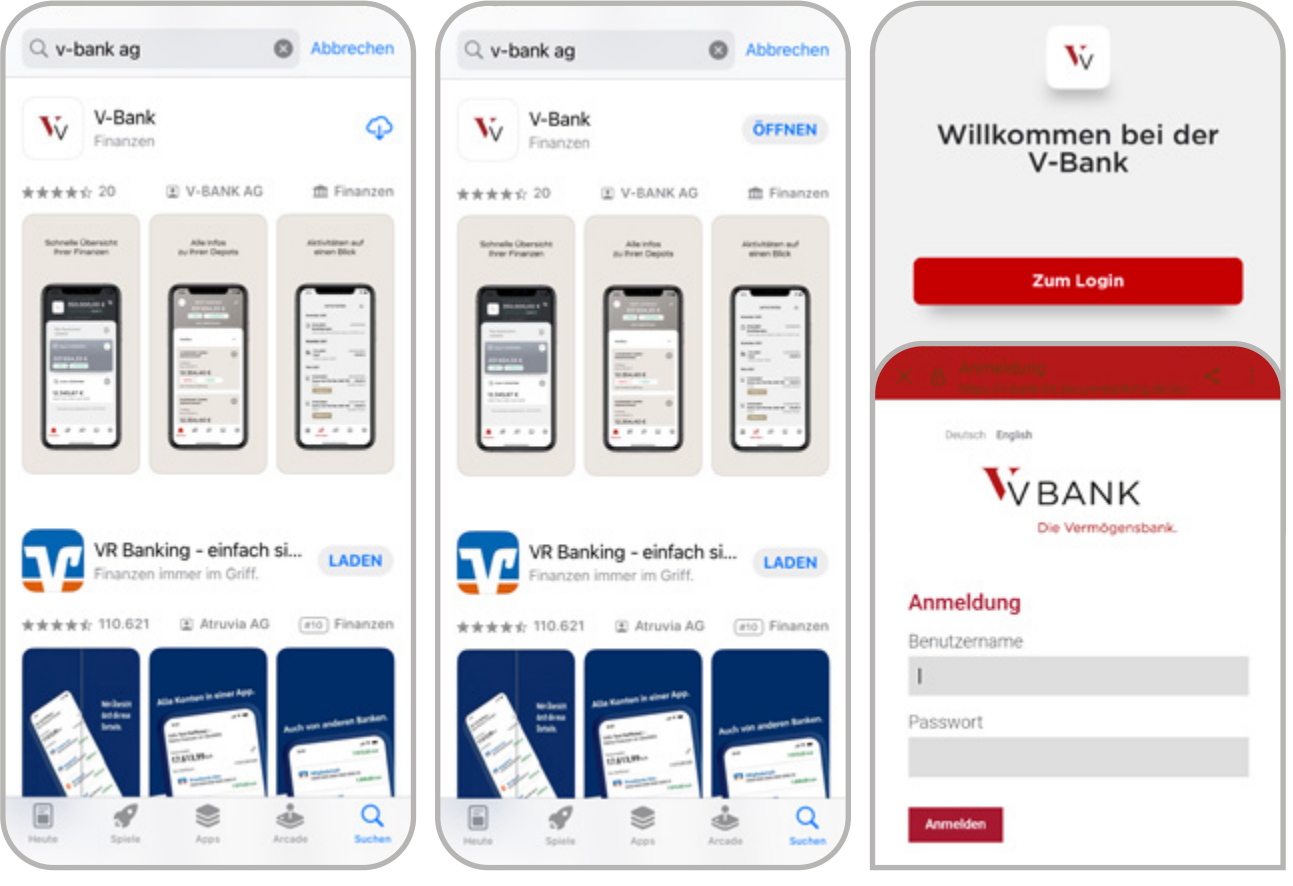

# <span id="page-17-0"></span>**So funktioniert die V-Bank App**

**Einfach bei YouTube ansehen:**

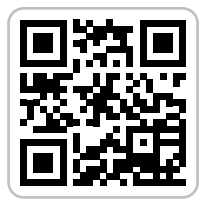

https://youtu.be/SOYLM0CHJ8U

### <span id="page-18-0"></span>**Sie haben noch Fragen?**

**Ihr persönlicher Vermögensverwalter / Vermögensberater hilft Ihnen gerne weiter.**

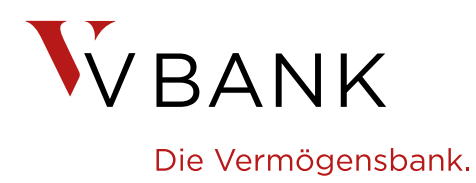

**v-bank.com +49 89 740800-0**